# **Test Availability Options**

When you deploy a test, you can set or change the availability and feedback options. To make changes to the options, access its contextual menu in the content area and click Edit the Test Options.

The following table provides descriptions of the test and availability options.

#### **Test Availability Options**

# Option Make the Link Available You can set this to available, and then use the Display After and Display Until fields to limit the amount of time the link appears. You can create an announcement for a test. The announcement includes the date and states, "An assessment has been made available in [Course area that includes the link to the assessment]."

If an announcement was previously posted using this feature, the date and time of the most recent announcement appears.

You can allow students to take a test multiple times. The status of multiple attempts appears to students at the top of the test. Select Allow Unlimited Attempts to allow students to take it as many times as they want. Select Number of Attempts and provide the amount of attempts.

With multiple attempts for a test, you can also select which attempt's score to use in the Grade Center from the Score attempts using drop-down list.

#### Multiple Attempts

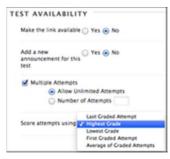

If you select Force Completion, students must complete the test when they launch it. Students may only access the test ONE TIME. The Save function is available for students to save the questions as they work through them, but they may not exit and reenter the test. In the instructions, Force Completion is noted and explained to students. If you do not enable Force Completion, students may save their progress, navigate away, and return to complete the test.

Force Completion

If students accidentally close their browsers, leave the test page, or lose power or their internet connections, they cannot continue. They must contact

# Test Availability Options Description

| Option                       | Description                                                                                                    |
|------------------------------|----------------------------------------------------------------------------------------------------|
|                              | you to allow them to start over with a new attempt.                                                                                                    |
|                              | You may want to reserve the Force Completion option for when students are on campus taking a proctored test and connected to an Ethernet cable instead of Wi-Fi. If issues occur, an instructor can be available to reset the test.                                                                                                    |
| Set Timer                    | Alternatively, use the Set Timer options to reduce receiving emails from panicked students who accidentally left a test with Force Completion enabled.                                                                                                    |
|                              | Set a time limit for finishing a test. Type the amount of time in the hours and minutes boxes. During a timed test, the time elapsed is displayed to students. As students approach the time limit, a one-minute warning appears.                                                                                                    |
|                              | When an attempt is complete, student completion time is available in the Test Information section.                                                                                                    |
|                              | If a student saves and exits the test, the timer continues. For example, if he begins the test on Tuesday, saves and exits it, then completes it on Thursday, his completion time will be 48 hours.                                                                                                    |
|                              | If you set the timer, turn on Auto-Submit to automatically save and submit a test when time expires. Without enabling auto-submit, students have the option to continue after time expires. Tests are flagged as submitted after the timer expired. You have the option to adjust the grade based on the time.                                                  |
|                              | You may find it advantageous to use the Set Timer options and not the Force Completion option. For example, if a student loses his internet connection for 10 minutes on a timed test, at least he can access the test again and continue. If you enabled the Forced Completion option, he cannot access the test again and must contact you to reset the test. |
| Display After                | Optionally, select the date and time when the test will become available to students. You can control availability through the Make the Link Available option without setting specific dates.                                                                                                    |
| Display Until                | Optionally, select the date and time the test will be made unavailable to students.                                                                                                    |
| Password                     | You can require and type a password for students to use to access a test. Passwords have a limit of 15 characters and are case sensitive.                                                                                                    |
| Test Availability Exceptions | For existing availability settings, you can make exceptions for individual students or groups. Use exceptions to provide an accommodation to a student or for technology and language differences.                                                                                                    |

#### **Test Availability Options**

#### **Option**

#### **Description**

For a test with one attempt, you can allow more attempts for a student who is blind and using screen reader technology for the first time.

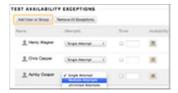

If the settings exist for a test, you can create the following exceptions:

- Number of attempts
- Timer
- Availability
- Force completion
- Restrict location

If you use grading periods in the Grade Center, set a due date to easily include that test in a grading period and on the calendar in the My Blackboard menu.

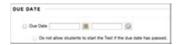

#### **Due Date and Late Submissions**

Due Date

To prevent late submissions, you can select the check box for Do not allow students to start the Test if the due date has passed. Students receive a message after the due date, notifying them that the test can no longer be completed.

When you allow late submissions, they are clearly marked on the following pages:

- Needs Grading
- View All Attempts
- Review Test Submission
- Grade Details

# **Self-Assessment Options**

By default, a deployed test is included in Grade Center calculations. However, you may allow students to take tests for review or practice without impacting Grade Center calculations.

You can turn the test into a self-assessment by hiding students' scores in the Grade Center. This allows students to take tests to reinforce learning without feeling pressure about a score affecting their total grades. Select the appropriate options in the Show Test Results and Feedback to Students section so they are able to see how they did. If you select all options, students will see the answers they selected and which ones are correct.

| Self-Assessment Options                                                             |                                                                                                    |  |  |
|-------------------------------------------------------------------------------------|----------------------------------------------------------------------------------------------------|--|--|
| Option                                                                              | Description                                                                                                    |  |  |
| Include this Test in<br>Grade Center Score<br>Calculations                          | You can include this test in Grade Center calculations. If the test is not included, the score does not affect any Grade Center calculations.                                                                                                    |  |  |
| Hide Results for this<br>Test Completely from<br>Instructor and the<br>Grade Center | You can hide this test score from you and exclude it from Grade Center calculations. The display in the Grade Center will read Complete/Incomplete and N/A or zero appears on the Grade Details page. You cannot see students' answers to questions. Students are able to view their own scores. |  |  |
|                                                                                     | Selecting this option makes Include this Column in Other Grade Center Calculations and Show Statistics (average and median) for this Column to Students in My Grades unavailable when editing column information in the Grade Center.                                                            |  |  |

### **Feedback Options**

In the Show Results and Feedback to Students section, you can set which results and feedback are available to students after they complete a test. You can set one or two rules using the drop-down lists. You cannot choose some rules in combination. After you select a rule in the first drop-down list, some may not appear in the second drop-down list.

If conflicts in rules occur, the most permissive settings for that user or group of users is granted. For example, students will receive the greatest number of attempts and longest availability time.

The following image shows the two default options applied to tests: After Submission and Score. If you make no changes in this section, students see their overall test scores and the scores earned for each individual question after they submit their tests. Select more options to determine what else they see, such as the correct answers or your feedback.

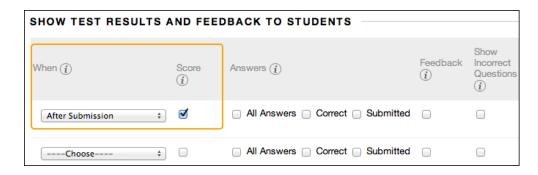

Students can always see their overall test scores. You cannot change that option from this page. If you do not want them to see their scores yet, access the Grade Center column's contextual menu and hide the column from students. However, when you hide a test column from students, they see nothing about the test in My Grades. When they access the test in the content area, they receive a message stating when they submitted the test. No scores appear.

The following table provides descriptions of the test feedback options. Click the images to enlarge them in your browser. Use your browser's back function to return to the topic.

#### Test Results and Feedback Options

#### **Option**

#### **Description**

You must make a selection. Set when appropriate test results and feedback are shown to students:

- After Submission: This is the default option.
- One-time View: After students submit their tests, the selected results and feedback options are in effect for students to view ONCE. However, students can always view the scores they earned unless you hide the Grade Center column from students. Immediately after a student navigates away from the test, any other results and feedback are restricted. You can change the setting -OR- add another rule for a second viewing. A second rule is not combined with the one-time view rule, but is applied separately. To learn more, see One-time View for Results and Feedback.

When

- On Specific Date: View results and feedback after the selected date and time.
- After Due Date
- After Availability and End Date
- After Attempts are graded: After all students submit the test, and all attempts are graded, results and feedback are made available to students. If one or more students do not submit an attempt, you must assign a grade of 0 so that all students can view the chosen results and feedback.

Score

Show the score earned for each test question. This is a default option for tests only. Clear the check box if you do not want to show scores for individual questions.

Answers

You can allow students to see information about their answers:

#### Test Results and Feedback Options

#### **Option**

#### **Description**

- All Answers: Show all answer options.
- Correct: Show the correct answers—tests only.
- Submitted: Show all of a student's submitted answers.

#### Example 1: Show more feedback

When students access their tests, they see their overall scores, each question's score, and all answer options. They see their submitted answers marked as correct or incorrect, and any feedback provided.

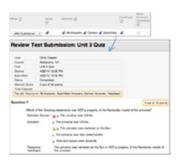

Example 2: Show less feedback to discourage cheating

If students are taking a test at different times, you can make a limited amount of feedback available until all students submit the test.

For the first rule, select After Submission in the first drop-down list and clear the check box for Score. Make no other selections. After submitting their tests, students can only see their overall test scores.

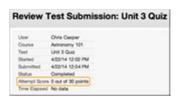

For the second rule, select After Due Date, and select options to show more results and feedback. You can create an announcement to notify students that additional feedback is available to view.

Feedback

Show instructor-generated feedback for each question. This option appears only for tests.

Show Incorrect Questions Show the questions a student answered incorrectly or partially incorrectly. This option appears only for tests. You might consider only showing incorrect questions when allowing multiple attempts so that students can focus their studying on those areas.

#### **Option**

#### **Description**

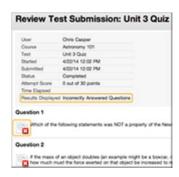

#### **One-time View for Results and Feedback**

In the Show Test Results and Feedback to Students section, you can select One-time View. After students submit their tests, the results and feedback options you selected are in effect for students to view ONCE. However, students can always view the overall test scores they earned. Immediately after a student navigates away from the test, any other options you chose are restricted. You can apply a second rule to allow students to view newly selected options at a later time. The second rule is not combined with the one-time view rule, but is applied separately.

The ability to select different options for each rule allows you to show some test results and feedback initially, and then more later.

Rule #1: Select One-time View and Show Incorrect Questions. Select no other options so that while other students are still allowed to take the test, no one can share the correct answers.

Rule #2: Select all of the following options:

- After Due Date
- Score
- All Answers
- Correct
- Submitted
- Feedback

After the due date, students see their scores along with all answer options. They also see their submitted answers marked as correct or incorrect and any instructor feedback.

# **Test Presentation**

The following table describes the options for presenting questions in tests.

| Option                   | Description                                                                                                    |
|--------------------------|----------------------------------------------------------------------------------------------------|
| All at Once              | Present the entire assessment on one screen. Students scroll through all the questions and can move up and down from question to question. When selected, you may not choose Prohibit Backtracking.                                         |
| One at a Time            | Displays one question at a time. The screen includes navigation tools to move between questions. The Submit function only appears on the last page of the assessment. You may also select Prohibit Backtracking and Randomize Questions.    |
| Prohibit<br>Backtracking | Prevents students from going back to questions they have already answered. If you do not allow backtracking, questions are presented one at a time and the <<, <, and >> functions do not appear to users during the test.                  |
| Randomize<br>Questions   | Display questions in a random order each time the assessment is taken. If you include references to the question numbers as they appear on the Test Canvas, do not use this option because the random order changes the question numbering. |

Source: <a href="https://help.blackboard.com/en-">https://help.blackboard.com/en-</a>

us/Learn/9.1 SP\_12 and SP\_13/Instructor/100 Tests Surveys Pools/020 Test\_and Survey O ptions